### 高等学校等就学支援金オンライン申請システム e-Shien 申請者向け利用マニュアル

④ 変更手続編

「保護者等情報変更届出」「支給停止申出」「支給再開申出」を行うための 専用マニュアルです。

> 2024年3月 文部科学省

### 目次

▶ このマニュアルでは、高等学校等就学支援金(以下、就学支援金)に 関する手続を、生徒がe-Shienで行うための手順について説明します。 **]次**<br>このマニュアルでは、高等学校等就学支援金(以下、<br>関する手続を、生徒がe-Shienで行うための手順に<br>マニュアルは次の7つに分かれており、本書は<u>「④**変更**<br>① 共通編</u><br>…e-Shienの概要や操作方法を説明します。 ② 新規申請編 **] 次**<br>このマニュアルでは、高等学校等就学支援金(以下、就学<br>関する手続を、生徒がe-Shienで行うための手順について<br>マニュアルは次の7つに分かれており、本書は<u>「④**変更手続**<br>① 共通編<br>・・・e-Shienの概要や操作方法を説明します。<br>② 新規申請編<br>・・・「意向登録」「受給資格認定申請」について説明します。<br>ス学・転入時や、新たに就学支援金の申請を行う際に参照<br>③ 継続届出編<br>・・・「継続意向登録」「収入状況届出」につ</u>

**> マニュアルは次の7つに分かれており、本書は「④変更手続編」です。** 

- - ・・・e-Shienの概要や操作方法を説明します。
- - ・・・「意向登録」「受給資格認定申請」について説明します。 入学・転入時や、新たに就学支援金の申請を行う際に参照してください。
- - ・・・「継続意向登録」「収入状況届出」について説明します。 毎年7月頃、就学支援金の継続に関する手続を行う際に参照してください。
- ④ 変更手続編
- ・・・「保護者等情報変更届出」「支給停止申出」「支給再開申出」について 説明します。保護者に変更があった際や、休学により就学支援金の受給 を一時停止する際や、復学により就学支援金の受給を再開する際に参 照してください。 ② 新規申請編<br>・・・「意向登録」「受給資格認定申請」について説明します。<br>ス学・転入時や、新たに就学支援金の申請を行う際に参照してくださ<br>3)継続届出編<br>・・・「継続意向登録」「収入状況届出」について説明します。<br>毎年7月頃、就学支援金の継続に関する手続を行う際に参照してく<br><del>4)変更手続編</del><br>・・・「<u>保護者等情報変更届出」「支給停止申出」「支給再開申出」について提案者等情報変更届出」「支給停止申出」「支給再開申出」について提供して</u> ③ 極統曲出編<br>- ・・・「継続意向登録」「収入状況届出」について説明します。<br>- 毎年7月頃、就学支援金の継続に関する手続を行う際に参照してく<br>- <u>の変更手続編</u><br>- ・・・「保護者等情報変更届出」「支給停止申出」「支給再開申出」について<br>- 説明します。保護者に変更があった際や、休学により就学支援金の受給を<br>- <u>を一時停止する際や、復学により就学支援金の受給を再開する際になって、このでしてください。</u><br>- 照してください。<br>- ・・・「継続意向登録」「収入状況届出」について説明します。<br>- 毎年7月頃、就学支援金の継続に関する手続を行う際に参照してください。<br>- <u>変更手続編</u><br>・・・「保護者等情報変更届出」「支給停止申出」「支給再開申出」について<br>- <u>説明します。保護者に変更があった際や、体学により就学支援金の受給</u><br>- <u>を一時停止する際や、復学により就学支援金の受給を再開する際に参<br>- 照してください。<br>- 照してください。<br>- 就業員の受給していない</u>
- - ・・・「意向登録」「受給資格認定申請(家計急変)」について説明します。 就学支援金を受給していない状態で家計急変支援の申請を行う際に参 照してください。
- - 説明します。毎年1月、7月頃、家計急変支援による高等学校等就学 支援金の継続に関する手続きを行う際に参照してください。
- ⑦ 家計急変・変更手続編
	- ・・・ 「保護者等情報変更届出(家計急変)」「支給停止申出」 「支給再開申出(家計急変)」について説明します。就学支援金を 受給している状態で、家計急変理由が生じた際や、家計急変支援を受 けており保護者等情報に変更が生じた際や、 休学時に家計急変支援の 一時停止を行う際や、復学時に家計急変支援の申請を行う際などに参 照してください。

### 目次

### ▶ 本書 (4)変更手続編) の内容は、以下のとおりです。

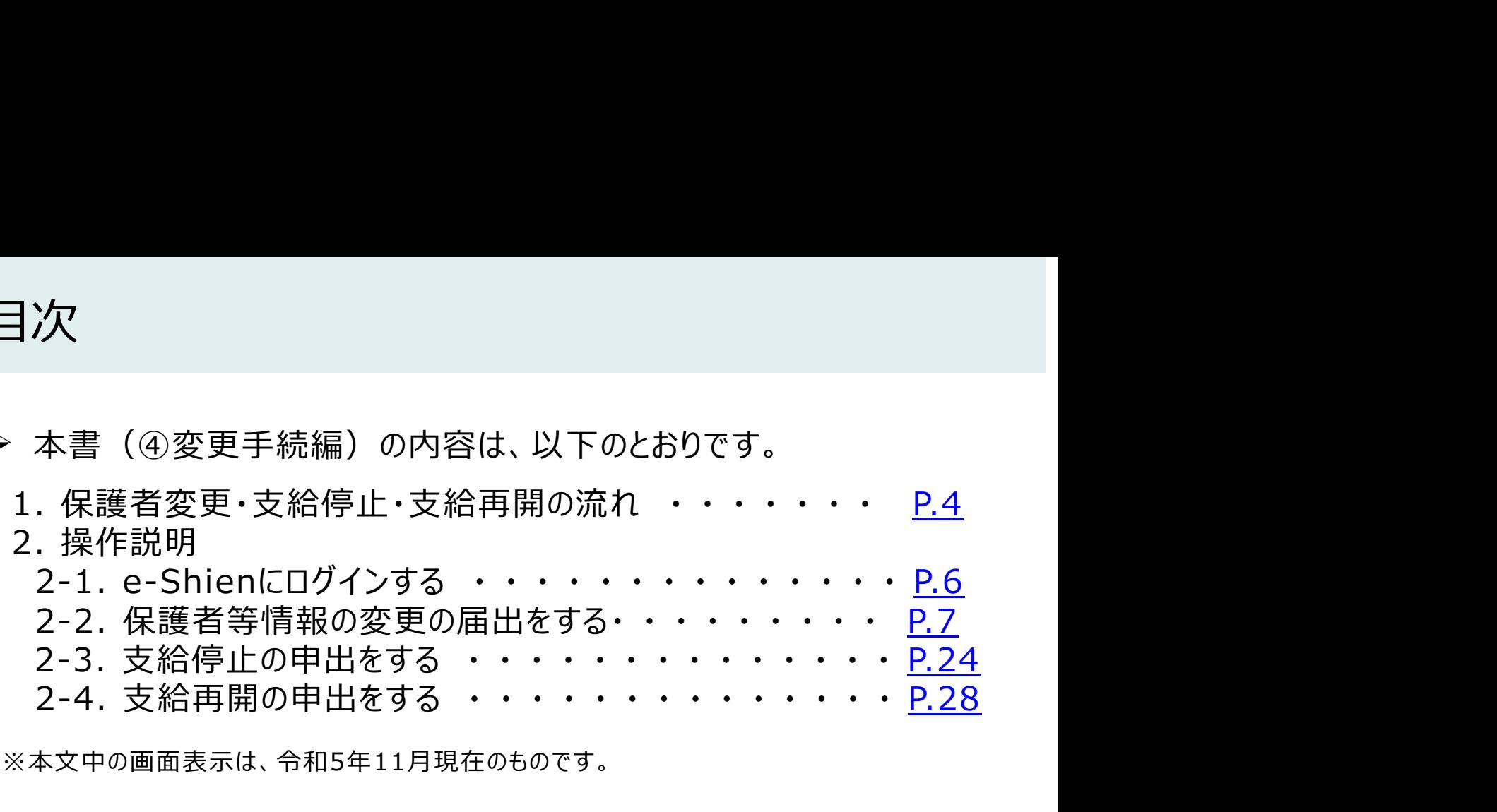

※本文中の画面表示は、令和5年11月現在のものです。

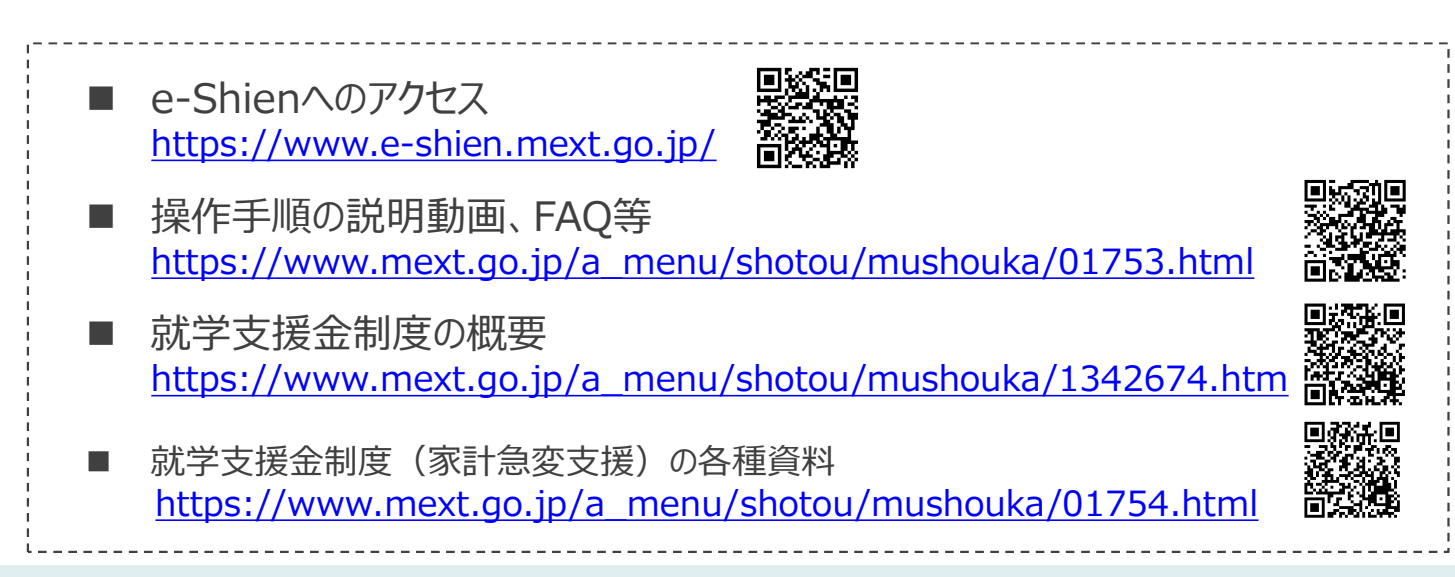

### 1. 保護者変更・支給再開の流れ

### e-Shienを利用した保護者変更・支給停止の主な流れは以下となります。 (①共通編マニュアルの6ページと同じ記載です。)

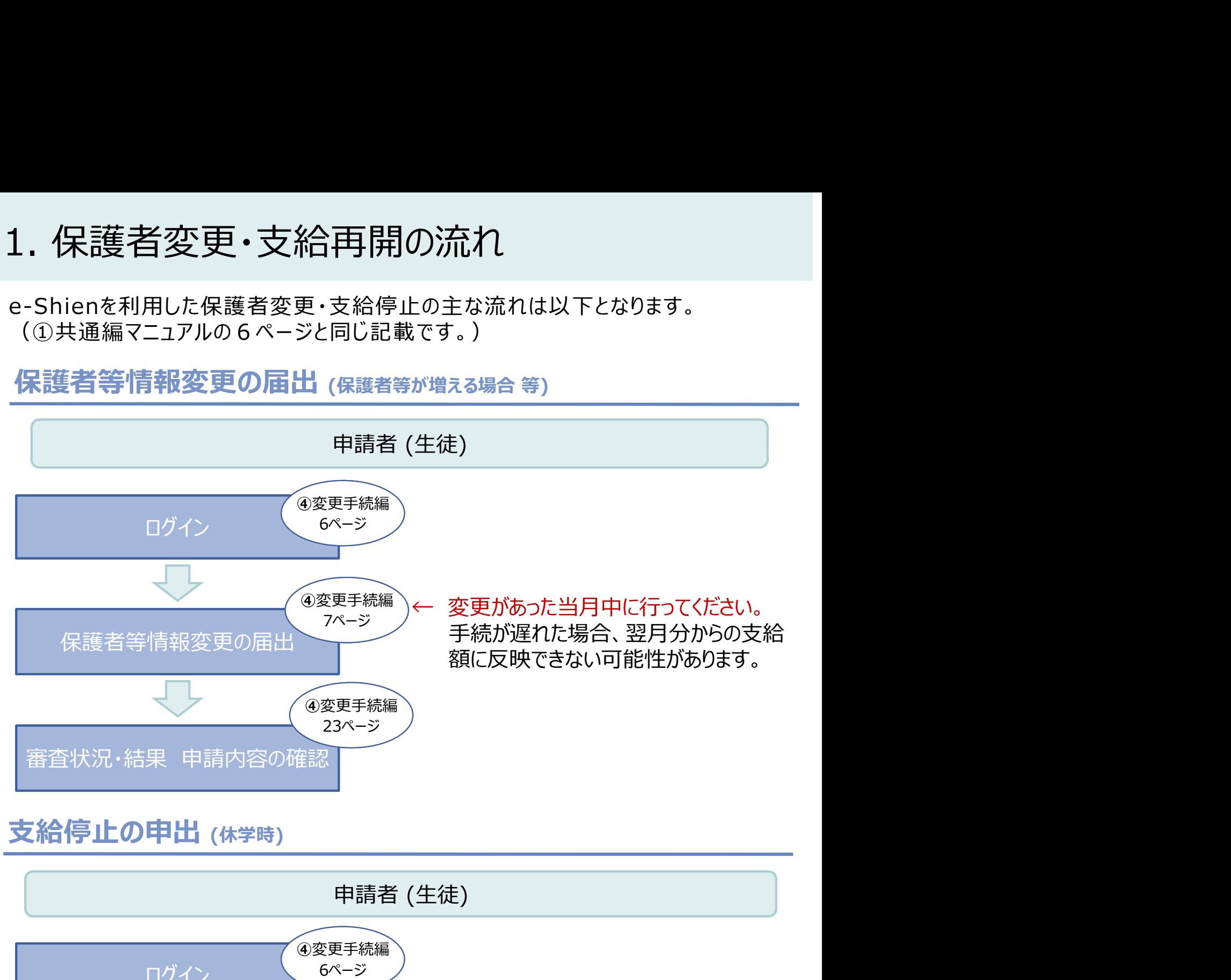

### 支給停止の申出 (休学時)

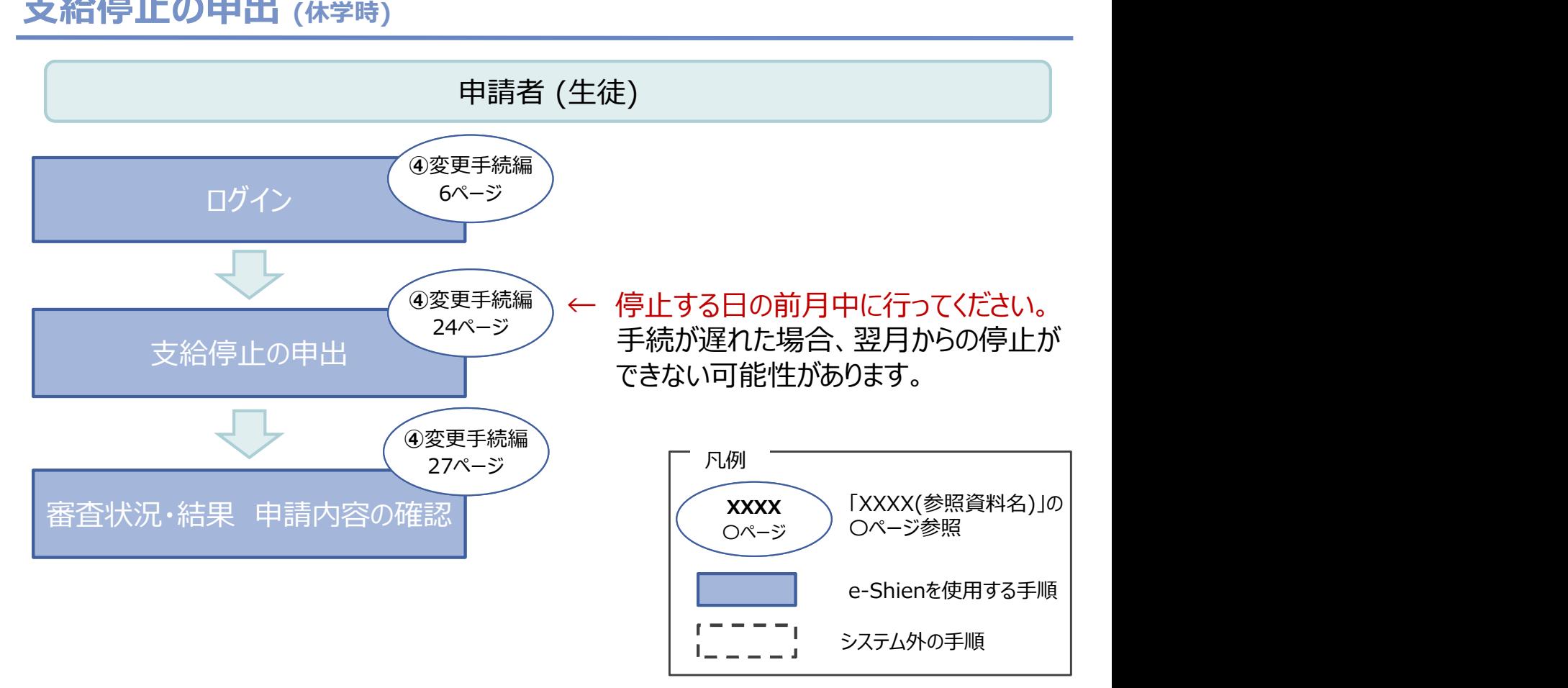

### 1. 保護者変更・支給再開の流れ

### e-Shienを利用した支給再開の主な流れは以下となります。 (①共通編マニュアルの7ページと同じ記載です。)

### 支給再開の申出 (復学時)

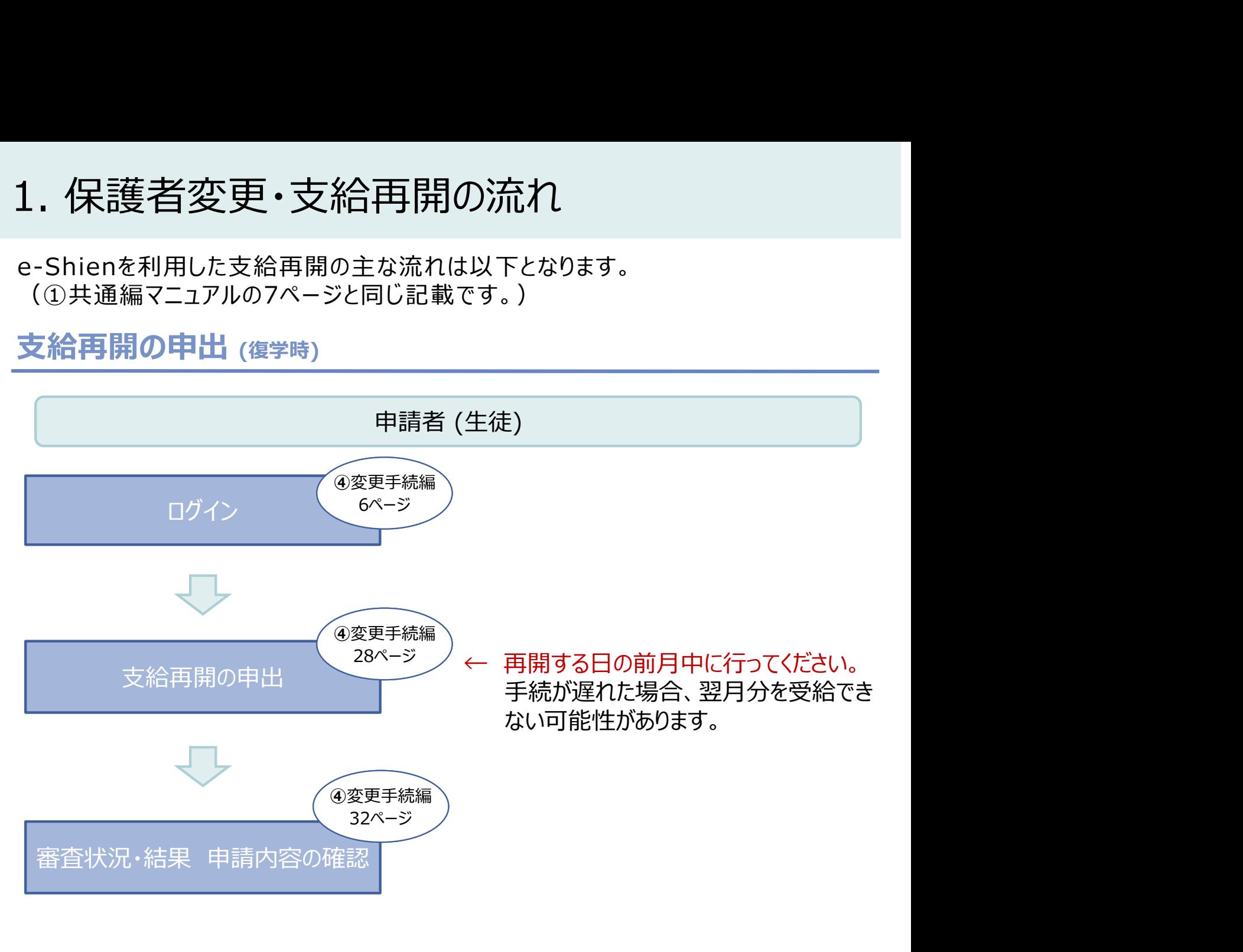

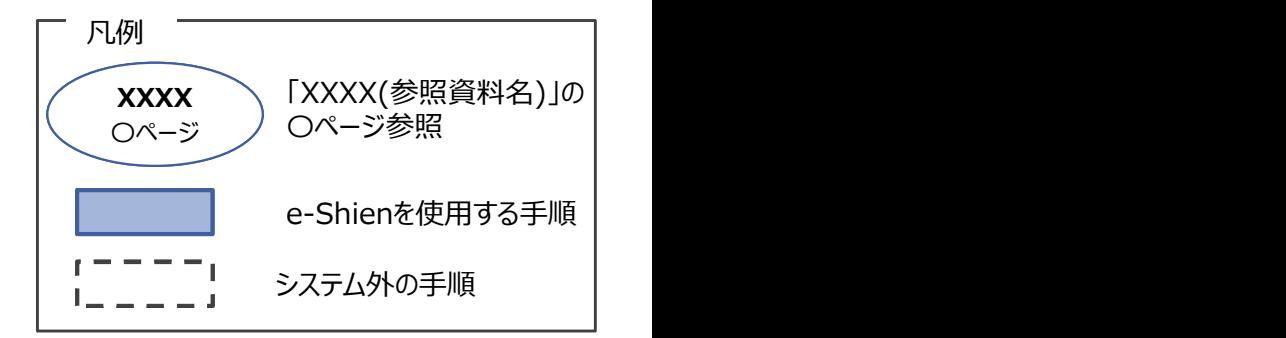

### 2. 操作説明

2-1. e-Shienにログインする<br>e-Shienを使用するために、システムヘログインします。<br>ログインは、パソコン、スマートフォンから以下のURLを入力してアクセスします。以下<br>てもアクセスできます。 <br>https://www.e-shien.mext.go.jp/ 微微<br>1. ログイン画面<br>1. ログイン画面 操作説明<br>2-1. e-Shienにログインする<br><sub>Shienを使用するために、システムへログインします。</sub><br>グインは、パソコン、スマートフォンから以下のURLを入力してアクセスします。以下のQRコードを読 e-Shienを使用するために、システムへログインします。 ログインは、パソコン、スマートフォンから以下のURLを入力してアクセスします。以下のQRコードを読み取っ てもアクセスできます。<br>- 実際<br>https://www.e-shien.mext.go.jp/ 同数関数

https://www.e-shien.mext.go.jp/

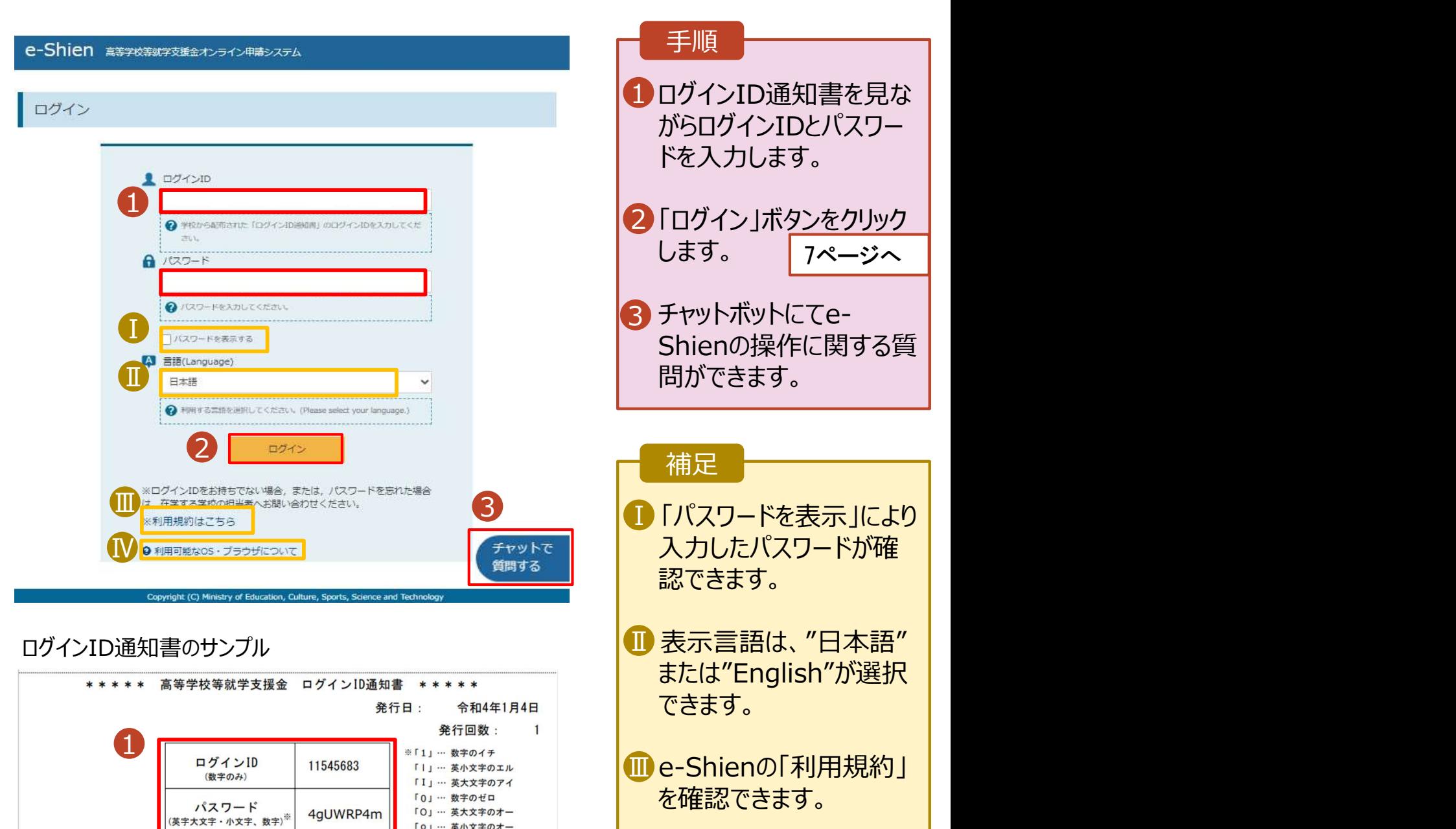

- ログインIDやパスワードが わからなくなった場合は、 学校に確認してください。
- <mark>(</mark>)e-Shienで利用可能な <mark>―</mark> OS・ブラウザを確認できま す。

■これらの情報は高等学校等数学支援金の申請にあたって、<br>- 高等学校等就学支援金オンライン申請システムを利用する際に必要となります。<br>- 高等学校等就学支援金オンライン申請システムを利用する際に必要となります。<br>- 利用規約を確認してください。なお、当該システムを利用した場合、利用規約に同意したものとみなされます。<br>- 利用規約を確認してください。なお、当該システムを利用した場合、利用規約に同意したものとみなされます。<br>- 自他人に見

# 2. 操作説明<br>2-2. 保護者等情報の変更の届出をする<br>保護者等情報の変更の届出を行います。 2-2. 保護者等情報の変更の届出をする

保護者等情報の変更の届出を行います。

保護者等に変更があり追加・削除を行う場合や保護者等の連絡先等の情報を変更する場合、税の更正 があった場合等に保護者等情報変更の届出が必要となります。

![](_page_6_Figure_4.jpeg)

### 2. 保護者等情報変更届出 (生徒情報) 画面

![](_page_6_Picture_175.jpeg)

# 2. 操作説明<br>- 2-2. 保護者等情報の変更の届出をする<br>-2-2. 保護者等情報の変更の届出をする

### 3. 保護者等情報変更届出登録画面(1/8)

![](_page_7_Picture_70.jpeg)

Copyright (C) Ministry of Education, Culture, Sports, Science and Technolo

# 2. 操作説明<br>- 2-2. 保護者等情報の変更の届出をする<br>- <sup>保護者等の**変動(追加・削除)がある**場合の手順は以下のとおりです</sup> 2-2. 保護者等情報の変更の届出をする

保護者等の変動(追加・削除)がある場合の手順は以下のとおりです。

### 3. 保護者等情報変更届出登録画面(2/8)

![](_page_8_Figure_3.jpeg)

- 
- ※2 次の場合、該当する親権者の個人番号カード(写)等の提出が不要となる場合があります。 ・ドメスティック・バイオレンス等のやむを得ない理由により提出が困難な場合
	- 詳細は、学校に御相談ください。
- ※3 親権者が存在せず、未成年後見人が選任されており、その者が生徒についての 扶養義務がある場合に「はい」を選択します。
- の親権者が「主たる生計維持者」に該当します。

# 2. 操作説明<br>- 2-2. 保護者等情報の変更の届出をする<br>- 『<sup>講業学説</sup>型社社会』』 2-2. 保護者等情報の変更の届出をする

保護者等を**追加**する場合の手順は以下のとおりです。

![](_page_9_Figure_2.jpeg)

![](_page_9_Figure_3.jpeg)

# 2. 操作説明<br>- 2-2. 保護者等情報の変更の届出をする<br>- 『<sup>講業学説</sup>型社社会』『『『『『『』 2-2. 保護者等情報の変更の届出をする

保護者等を**追加**する場合の手順は以下のとおりです。

### 3. 保護者等情報変更届出登録画面(4/8)

![](_page_10_Figure_3.jpeg)

# 2. 操作説明<br>- 2-2. 保護者等情報の変更の届出をする<br>- \*\*\*\* (\*\*\*\*\*) \*\*\*\*\* 7いろ#食のきたなはい下のはか? 2-2. 保護者等情報の変更の届出をする

生活保護(生活扶助)を受給している場合の入力方法は以下のとおりです。

### 3. 保護者等情報変更届出登録画面(5/8)

![](_page_11_Picture_158.jpeg)

# 2. 操作説明<br>- 2-2. 保護者等情報の変更の届出をする<br>- <sup>保護者等を</sub>削除する場合の手順は以下のとおりです</sup> 2-2. 保護者等情報の変更の届出をする

保護者等を削除する場合の手順は以下のとおりです。

### 3. 保護者等情報変更届出登録画面(6/8)

![](_page_12_Figure_3.jpeg)

![](_page_12_Figure_4.jpeg)

# 2. 操作説明<br>- 2-2. 保護者等情報の変更の届出をする<br>- <sup>保護者等の連絡先や課税地等の**情報を変更**する場合の手順は以下のとおり7</sup> 2-2. 保護者等情報の変更の届出をする

保護者等の連絡先や課税地等の情報を変更する場合の手順は以下のとおりです。

### 3. 保護者等情報変更届出登録画面(7/8)

![](_page_13_Picture_96.jpeg)

15ページへ

# 2. 操作説明<br>- 2-2. 保護者等情報の変更の届出をする<br>- <sup>保護者等の連絡先や課税地等の**情報を変更**する場合の手順は以下のとおり7</sup> 2-2. 保護者等情報の変更の届出をする

保護者等の連絡先や課税地等の**情報を変更**する場合の手順は以下のとおりです。

### 3. 保護者等情報変更届出登録画面(8/8)

![](_page_14_Figure_3.jpeg)

保護者等情報変更届出 (生徒情報) に戻 収入状況の取得へ進む

![](_page_14_Figure_5.jpeg)

### 個人番号カードを使用して自己情報を提出する場合の手順は以下のとおりです。

4. 保護者等情報変更届出 (収入状況取得) 画面(1/9)

![](_page_15_Picture_184.jpeg)

### 個人番号カードを使用して自己情報を提出する場合の手順は以下のとおりです。

4. 保護者等情報変更届出 (収入状況取得) 画面(2/9) ※マイナポータルの画面

![](_page_16_Figure_3.jpeg)

![](_page_16_Picture_5.jpeg)

![](_page_16_Picture_6.jpeg)

### 個人番号カードを使用して自己情報を提出する場合の手順は以下のとおりです。

4. 保護者等情報変更届出 (収入状況取得) 画面(4/9)

![](_page_17_Picture_172.jpeg)

### 1 「マイナポータルから自己情報を | 取得する」ボタンをクリックします。 手順 以下の操作を行った場合、システム エラーが発生することがあります。正 しい手順を確認してください。 ・保護者2名分のカードを逆に登録 ・異なる順番で操作を実施 【正しい手順】 ➀保護者1の事前チェックを実施 ➁保護者1の税額を取得 ③保護者2の事前チェックを実施 ・・・ 【誤った手順】 ➀保護者1の事前チェックを実施 ➁保護者2の事前チェックを実施 ③保護者1の税額を取得 補足

◆◆◆ → → → → → → → → → → → → → → → → →

### 4. 保護者等情報変更届出 (収入状況取得) 画面(5/9) ※マイナポータルの画面

![](_page_17_Picture_173.jpeg)

### 個人番号カードを使用して自己情報を提出する場合の手順は以下のとおりです。

![](_page_18_Picture_2.jpeg)

### 個人番号カードを使用して自己情報を提出する場合の手順は以下のとおりです。

### 4. 保護者等情報変更届出 (収入状況取得) 画面(8/9) 保護者等情報 (2人目) 保護者等情報 (1人目) 手順 姓く漢字 **性<実字>** 支援 支援 名く漢字> 名く漢字> 一郎 花子 1 16〜19ページと同様の | Ⅰ 手順で、2人目の保護者 等の個人番号カード事 市町村民税調整控除額 100円 市町村民税調整控除額 前チェックと自己情報の 所得割額<道府県民税> 20,000円 所得割額<道府県民税> 取得を行います。 所得割額<市町村民税> 10,000円 所得割額<市町村民税> 婦・ひとり親) **婦·ひとり親)** 補足 生活扶助有無 生活扶助有無 ■マイナポータルから取得し ┃ 個人番号カード事前チ マイナポータルから目 個人番号カード事前チ マイナポータルから自 エック ご情報を取得する た自己情報(課税情報 エック 己情報を取得する 等)が転記されます。 ●ノスワードを連続で問題えるとロックされるのでご注意くださ →パスワードを達読で話集えるとロックされるのでご注意くださ  $L$ LN. ※ロック解除には市区町村の窓口で手続が必要となります。 ※ロック解除には市区町村の第ロで手続が必要となります。 @ MEMINITCBULVIER **O** MEMBRESSUMA ● 操作中に前の画面に戻る場合 ? 操作中に前の両面に戻る場合 ( 収入状況属出 (保護者等情報) に戻<br>る 入力内容確認 (一時保存)

### 4. 保護者等情報変更届出 (収入状況取得) 画面(9/9)

![](_page_19_Picture_226.jpeg)

### 個人番号を入力する場合で、今回初めて個人番号を提出するか、提出済の個人番号に 安更がある場合の手順は以下のとおりです。

5. 保護者等情報変更届出登録画面

![](_page_20_Figure_3.jpeg)

# 2. 操作説明<br>- 2-2. 保護者等情報の変更の届出をする<br>- 8. 保護者情報変更悪素 2-2. 保護者等情報の変更の届出をする

### 6. 保護者等情報変更届出登録確認画面

![](_page_21_Picture_127.jpeg)

# 2. 操作説明<br>- 2-2. 保護者等情報の変更の届出をする<br>- 2. 保護者態密<sup>電民出鉄関画面</sup> 2-2. 保護者等情報の変更の届出をする

### 7. 保護者等情報変更届出結果画面

![](_page_22_Picture_161.jpeg)

判断に迷う場合は学校 に問い合わせてください。

![](_page_22_Picture_162.jpeg)

### 手順

1 審査状況、審査結果、 | 申請内容を確認する場 合は、「表示」ボタンをク リックします。

# 2. 操作説明<br>2-3.支給停止の申出をする<br><sub>支給停止の申出を行います。</sub> 2-3.支給停止の申出をする

支給停止の申出を行います。

休学により支給を一時停止したい場合は、申出が必要となります。

![](_page_23_Figure_4.jpeg)

![](_page_23_Figure_5.jpeg)

# 2. 操作説明<br>- 2-3.支給停止の申出をする<br>-2-3.支給停止の申出をする

![](_page_24_Picture_90.jpeg)

# 2. 操作説明<br>- 2-3.支給停止の申出をする<br>-2-3.支給停止の申出をする

![](_page_25_Picture_126.jpeg)

# 2. 操作説明<br>- 2-3.支給停止の申出をする<br>-2-3.支給停止の申出をする

![](_page_26_Picture_156.jpeg)

![](_page_26_Picture_157.jpeg)

# 2. 操作説明<br>2-4.支給再開の申出をする<br><sub>支給再開の申出を行います。</sub> 2-4.支給再開の申出をする

支給再開の申出を行います。

復学により支給を再開したい場合は、申出が必要となります。

![](_page_27_Picture_4.jpeg)

![](_page_28_Figure_2.jpeg)

![](_page_29_Picture_2.jpeg)

![](_page_29_Picture_3.jpeg)

![](_page_30_Picture_103.jpeg)

![](_page_31_Picture_156.jpeg)

![](_page_31_Picture_157.jpeg)

# 2. 操作説明<br>- 2-4. 支給再開の申出をする<br>- <sup>申請途中で一時保存・中断を行った後に申請を再開する場合のチ順(</sup> 2-4. 支給再開の申出をする

7. 支給再開申出 (再開確認) 画面 申請途中で一時保存・中断を行った後に申請を再開する場合の手順は以下のとおりです。 申請中断後にポータル画面から「認定申請」ボタンをクリックすると、以下の「7.支給再開申出(再開確認) 画面」が表示されます。

![](_page_32_Picture_129.jpeg)

### 補足

- 「はい」を選択した上で保 護者等情報の変更を行 う場合、詳細手順につい ては、9ページを参照して ください。
- 「いいえ」を選択した場合、 一時保存されていた情報 が削除されます。